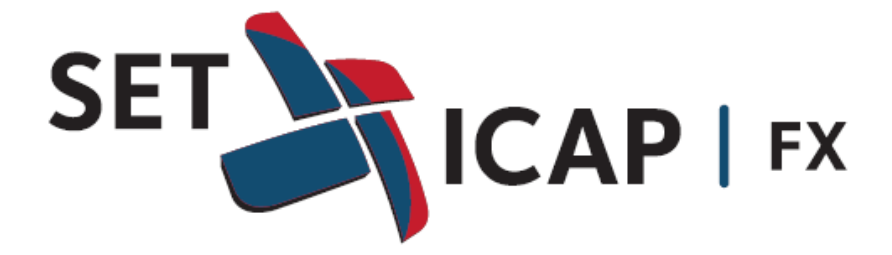

## **Sistema Electrónico de Transacciones e Información del Mercado de Divisas Set-FX**

Manual – Herramienta Stop Loss

Julio de 2016

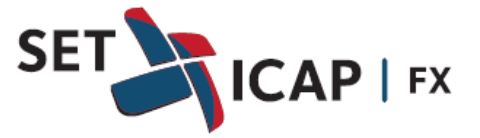

## **Manual Herramienta Stop Loss**

La herramienta de *Stop Loss* se encuentra disponible en los mercados Spot y Next Day USD/COP y permite a los usuarios solicitar con anticipación una orden (de compra o venta) la cual se ejecuta cuando se cumpla una instrucción predefinida entre las contrapartes, que para este caso se denomina *Strike***.**

El *Stop Loss* es acordado entre una contraparte inicial que se denomina "**solicitante**" y una contraparte receptora, la cual se denomina "**aceptante**" y en caso de alcanzarse el nivel definido como *Strike*, la operación se ejecutará entre las contrapartes de acuerdo con las condiciones definidas inicialmente.

El botón de acceso para ingresar una orden de *Stop Loss* se encuentra disponible en la barra principal de botones del sistema en el siguiente ícono:

## 風

Al ingresar a esta opción el sistema muestra la ventana de ingreso de la orden *Stop Loss* como se muestra a continuación:

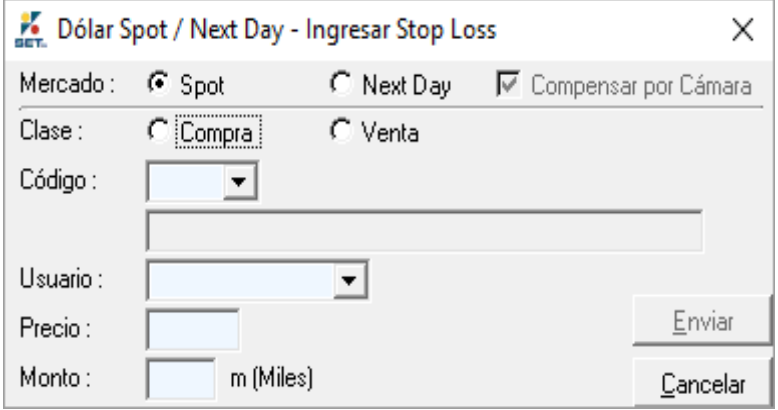

Luego de ingresar los datos básicos correspondientes a la orden (mercado, compra/venta, contraparte, usuario, precio, monto) el sistema verifica el precio en el siguiente sentido:

- Si se trata de una orden *Stop Loss* de compra, el precio ingresado en la orden debe ser mayor al último precio cerrado en el mercado.
- Si se trata de una orden *Stop Loss* de venta, el precio ingresado en la orden debe ser menor al último precio cerrado en el mercado.

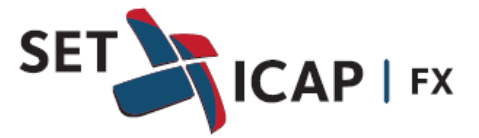

En caso de no cumplir las condiciones anteriormente señaladas, el sistema muestra uno de los siguientes mensajes de error, según sea el caso:

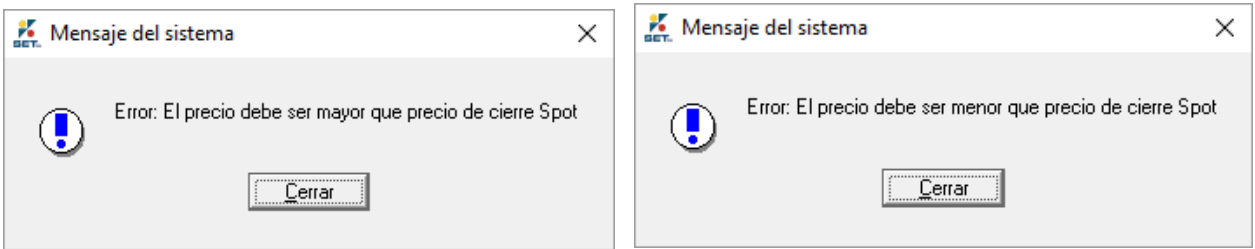

Por otra parte, si la orden es ingresada correctamente, esta es enviada a la contraparte, quien recibirá una notificación denominada "**SOLICITUD DE CONFIRMACIÓN** "a través del sistema de mensajería o "chat" tal como se muestra en la siguiente gráfica:

 $\Gamma$ 

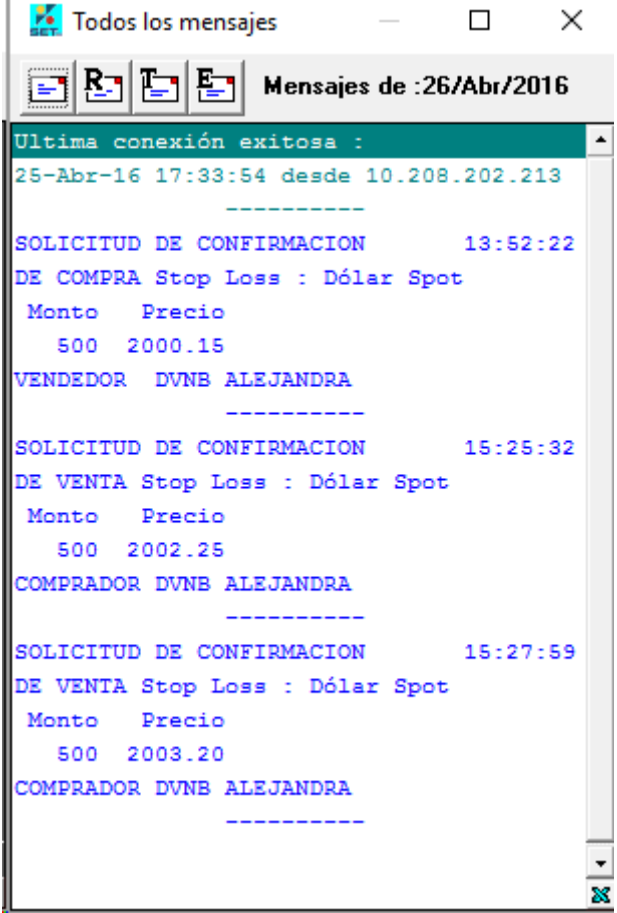

Una vez el receptor hace clic sobre el mensaje de solicitud de confirmación, el sistema desplegará una ventana para la confirmación del registro con los datos ingresados inicialmente por el solicitante. Adicionalmente el sistema muestra el campo *Strike*, el cual corresponde a la condición que se debe cumplir para que se ejecute la orden por el monto y precio inicialmente establecidos.

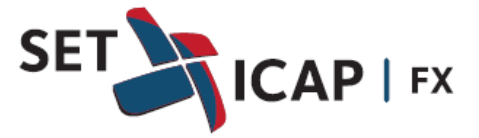

El precio por defecto del *strike* siempre será el mismo precio de la orden, sin embargo la entidad receptora lo podrá modificar, en cuyo caso la orden volverá para la confirmación de la contraparte solicitante.

La ejecución de la orden dependerá del precio *strike* y de si esta es de compra o venta.

En el caso de la ventana de ejemplo que se muestra a continuación, el precio de la orden es de 2.944,57 y el precio *strike* es el mismo. Se trata de una orden *Stop Loss* de venta, lo cual quiere decir que se ejecutará cuando en el mercado se cierre alguna transacción por un precio de 2944,57 o inferior.

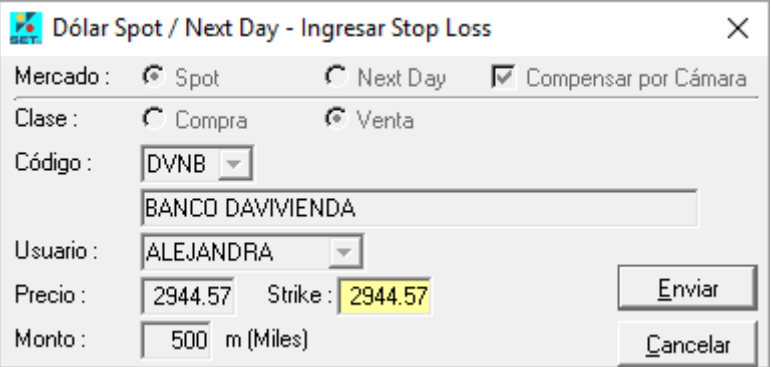

Una vez se confirme la orden por parte de la entidad aceptante y solicitante (en caso de modificar el precio *Strike*) las contrapartes reciben un mensaje de confirmación del mismo. De igual manera si se rechaza el *Stop Loss* también aparecerá un mensaje indicándolo en la ventana de mensajería o "chat", como se muestra a continuación:

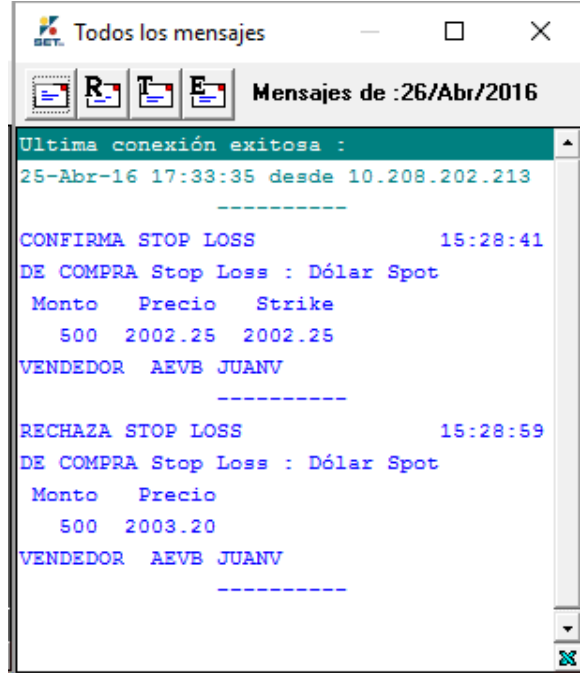

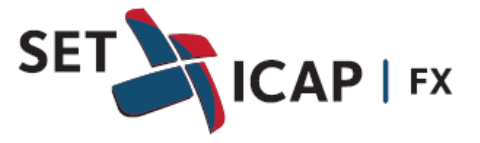

**Nota:** es importante resaltar que cuando se acepta una orden de *Stop Loss* bien sea de compra o de venta, el sistema SET-FX reserva el cupo tanto bilateral como multilateral (cupo de Cámara de Compensación de Divisas) de manera que cuando se alcance la condición preestablecida (*strike*), la orden se pueda ejecutar y no haya ningún problema por cupos de contraparte.

Una vez la orden *Stop Loss* ha sido aceptada por ambas contrapartes, esta podrá ser visualizada en una ventana Dólar Spot/Next Day – *Stop Loss*, en la cual se verifican los estados de la orden.

A continuación, se resaltan los siguientes estados:

- **Transado:** corresponde a una orden *Stop Loss* que ya fue ejecutada porque se cumplió la condición del *Strike*.
- **Solicitado:** este estado aparece con un indicador de color rojo y corresponde a aquellas solicitudes de confirmación de *Stop Loss* que le llegaron a la entidad aceptante, pero que no han sido confirmadas por esta.
- **Vigente:** corresponde a aquellas órdenes *Stop Loss* que se encuentran confirmadas por ambas contrapartes y vigentes, a la espera de que se cumpla la condición Strike.
- **Rechazado:** corresponde a aquellas órdenes *Stop Loss* que fueron enviadas por el solicitante, pero rechazadas por el aceptante.

En la siguiente gráfica se muestra cómo se visualizan las ventanas con las órdenes *Stop Loss* tanto para la entidad solicitante (primera ventana), así como para la entidad aceptante (segunda ventana):

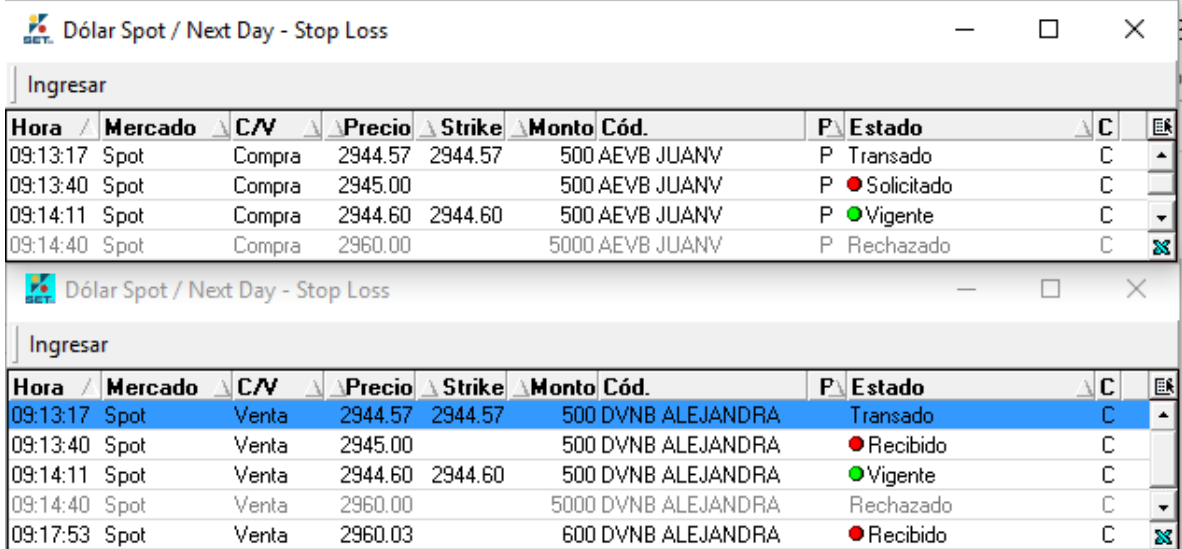

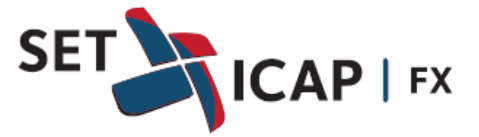

Una vez la orden *Stop Loss* ha sido calzada, la transacción correspondiente aparecerá en la ventana de resumen de transacciones "Blotter" identificada con la letra "L" en la columna "R" de la siguiente forma:

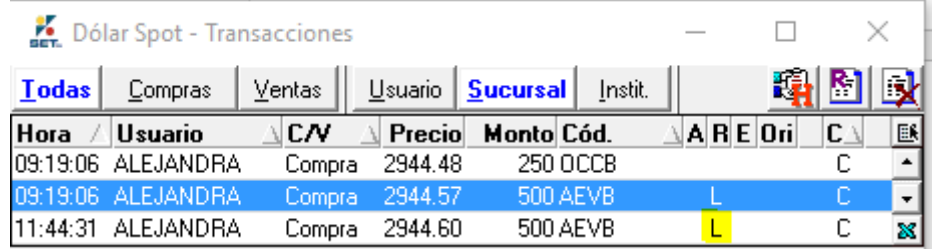

Si la contraparte no está en línea en el momento de enviar la solicitud, en el el usuario del solicitante (PU) queda en estado 'Solicitado', y cuando se conecta el PU contraparte le aparece la solicitud.

Si la contraparte aceptante desea rechazar la orden *Stop Loss*, debe realizar doble clic sobre el mensaje de solicitud de confirmación:

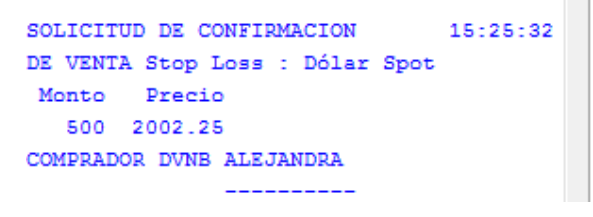

A continuación aparecerá la ventana con el resumen de órdenes:

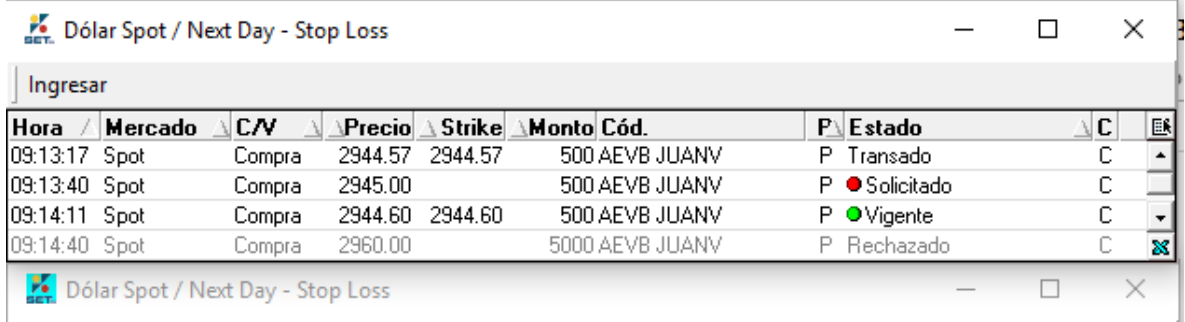

En este caso el usuario debe hacer clic derecho sobre la operación y elegir la opción "Rechazar", en cuyo caso le llegará un mensaje a la contraparte informando el rechazo del registro:

> RECHAZA STOP LOSS 15:28:59 DE COMPRA Stop Loss : Dólar Spot Monto Precio 500 2003.20 VENDEDOR AEVB JUANV -----------

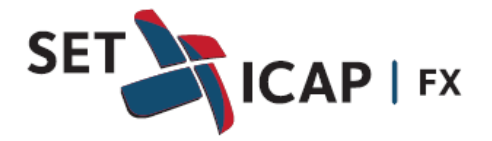

09:14:40 Spot 5000 DVNB ALEJANDRA Rechazado Venta 2960.00  $\mathsf{L}$ 

Así mismo, cualquiera de las dos contrapartes podrá solicitar la desactivación de una orden *Stop Loss* vigente. En este caso se debe hacer clic derecho sobre la respectiva orden en la ventana de resumen como se ilustra en la siguiente gráfica:

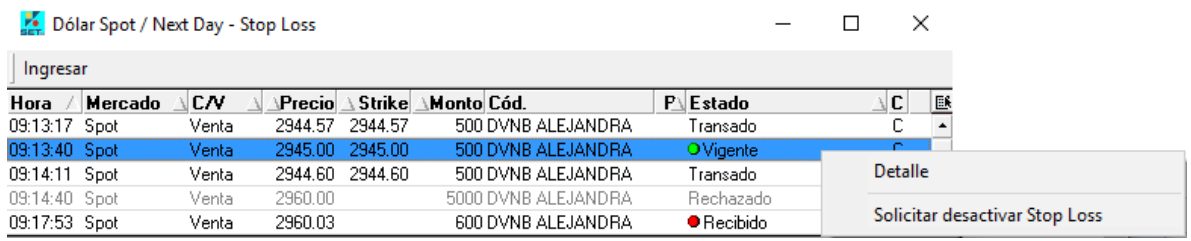

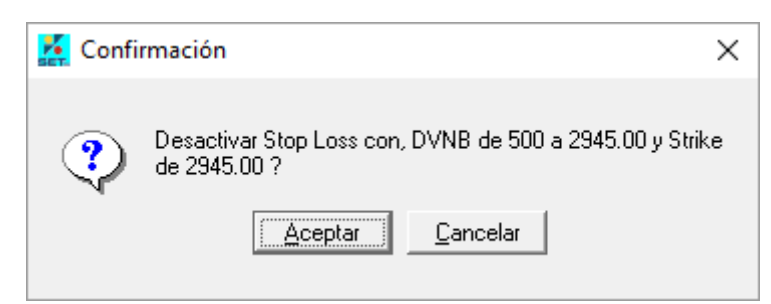

El sistema envía un mensaje de confirmación y en caso de ser aceptado, se enviará a la contraparte un mensaje para confirmar la desactivación.

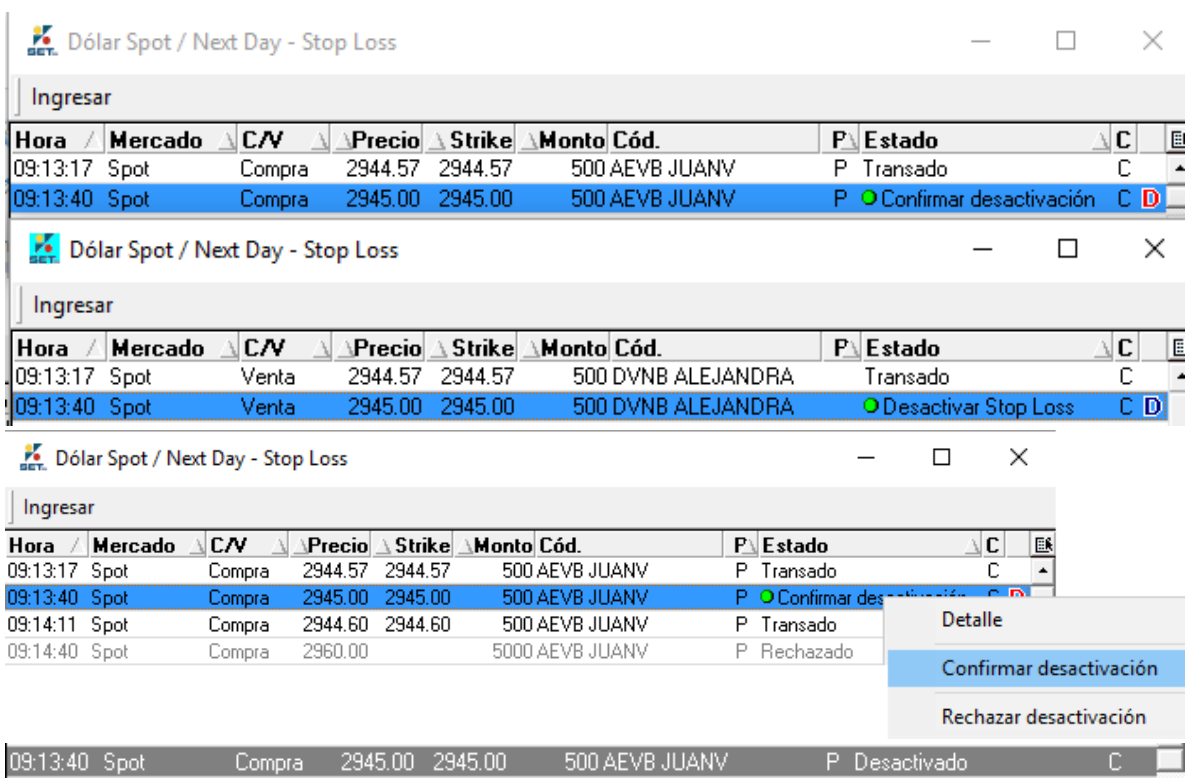